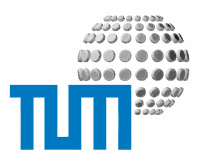

# **BasicDocument**

### **Content Managers Manual**

**BasicDocument Version 1.2**

Richard-Wagner-Strasse 18

D-80333 München E-Mail: info@ze.tum.de Alle in dieser Dokumentation enthaltenen Informationen, Kenntnisse und Darstellungen sind alleiniges Eigentum von Syslab.com und von WWW & Online Services der Technischen Universität München.

Die Dokumentation bzw. die darin enthaltenen Informationen, Kenntnisse und Darstellungen dürfen ohne vorherige schriftliche Zustimmung von WWW & Online Services oder Syslab.com weder vollständig noch auszugsweise, direkt oder indirekt Dritten zugänglich gemacht, veröffentlicht oder anderweitig verbreitet werden.

Das Portalsystem ElevateIT ist eine gemeinsame Entwicklung der Syslab.com, München und der Arbeitsgruppe WWW & Online Service der Technischen Universität München. ElevateIT ist Open Source. Unabhängig davon bleiben die im Rahmen von ElevateIT von Syslab.com und dem Entwicklerteam entwickelten Technologien geistiges Eigentum der Beteiligten.

Die Geltendmachung aller diesbezüglichen Rechte, insbesondere für den Fall der Erteilung von Patenten, bleiben der Syslab.com, der Technischen Universität München und dem Entwicklerteam von WWW & Online Services vorbehalten.

Die Übergabe dieser Dokumentation begründet keinerlei Anspruch auf eine Lizenz oder Benutzung.

Entwicklerteam der Technischen Universität München:

Dr. rer.-nat. Thomas Wagner (Wissenschaftliche Leitung) Dipl.-Inf. Huy Duy Dao Christian Hamm Dipl.-Ing. Thomas Mehlhart Dr. rer. nat. Helmut Merz Gerhard Schmidt

(c) 2006

### **Inhalt**

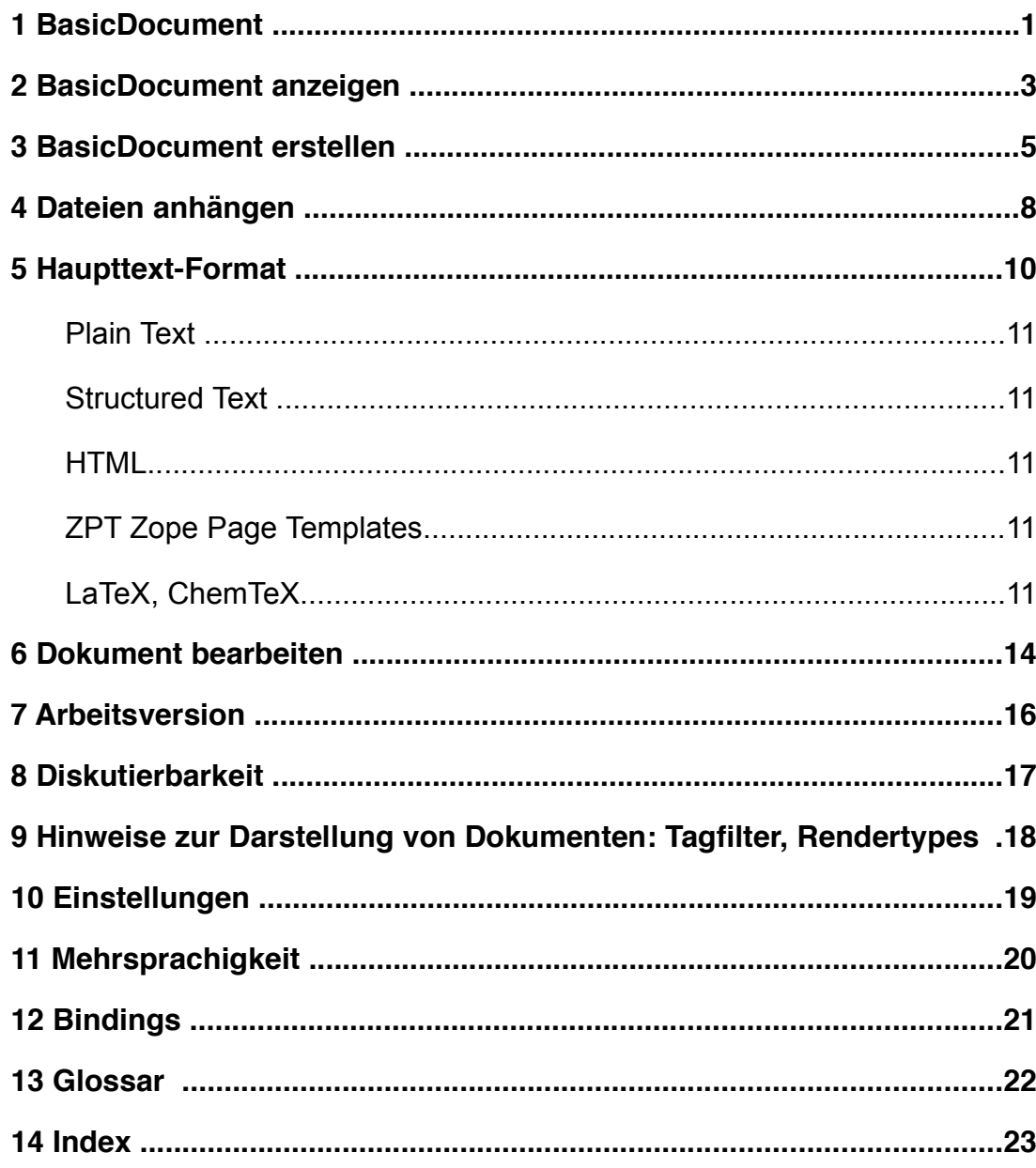

### **1 BasicDocument**

BasicDocuments stellen das Standardobjekt für Content in ElevateIT dar und ersetzen damit nicht nur die eigentlichen HTML-Seiten, sondern bilden auch die Basis für eine ganze Reihe von anderen Content-Typen wie News, Termine, Diskussionsforen etc. Damit steht die Funktionalität von BasicDocuments auch für alle davon abgeleiteten Portalobjekte zur Verfügung.

Alle BasicDocuments bestehen mindestens aus dem Titel und einem Haupttext der die Anweisungen für die eigentliche Seiten enthält sowie eine Reihe von gegebenenfalls objektspezifischen Attributen. Die Ausgabe durch das Portal erfolgt in der Regel als HTML, eingebettet in die spezifische Dekoration und die Bedienelemente des Portals.

Im Gegensatz zu einfachen HTML-Seiten bieten BasicDocuments eine ganze Reihe von weitergehenden Features:

1. Through-The-Web Bearbeitung

Das Anlegen und alle notwendigen Bearbeitungschritte können direkt über das Internet und Web-Browser erfolgen. Ein Zugang zum Dateisystem des Servers ist nicht notwendig.

2. Bilder und Dateien als Anhänge des BasicDocuments

Bilder und Dateien, die von dem Dokument benötigt werden, müssen nicht als eigenständige Dateien in einem Verzeichnis des Webservers angelegt werden, sondern können einfach als Attachments an das BasicDocument angehängt und von diesen durch eine einfache Angabe der ID im Code (z.B. HTML) referenziert werden.

3. Auswertung des Haupttexts in verschiedenen Formaten

Neben HTML, kann der Text auch auch in verschiedenen Quellformaten, darunter Plain Text, Structured Text aber auch TeX-Code eingegeben werden.

4. Möglichkeit zur Realisierung dynamischer Inhalte

Via Zope Page Template Language können auch dynamische Inhalte einfach realisiert werden

5. Wysiwyg-Editoren für HTML-Eingabe

Für die Through-The-Web-Bearbeitung des Haupttextes im HTML-Format stehen eine Reihe leistungsfähiger Wysiwyg-Editoren von Drittanbietern zur Verfügung.

6. Arbeitsversionen

Änderungen am BasicDocument können zuerst in einer Arbeitsversion abgespeichert werden. Die alte Seite bleibt dabei solange erhalten (und sichtbar) bis die Arbeitsversion freigeschaltet wird.

7. Diskutierbarkeit

Alle von BasicDocument abgeleiteten Objekte können beliebig kommentiert und die Kommentare diskutiert werden.

8. Mehrsprachigkeit

BasicDocuments unterstützen mehrere parallele Sprachversionen.

9. Filtermöglichkeiten

Die Darstellung kann mittels Tagfiltern eingeschränkt werden um einen Missbrauch von HTML zu vermeiden

### **2 BasicDocument anzeigen**

Bei Aufruf der URL eines Documents wird dieses in die Decoration und Bedienelemente des Portals eingebettet dargestellt. Der Text wird je nach Einstellung des Rendertyps entsprechend interpretiert. Dabei ist zu beachten, dass je nach Einstellungen eines Tagfilters und der Style-Definitionen im Portal nicht immer alle Funktionen und Möglichkeiten des Rendertyps unterstützt werden.

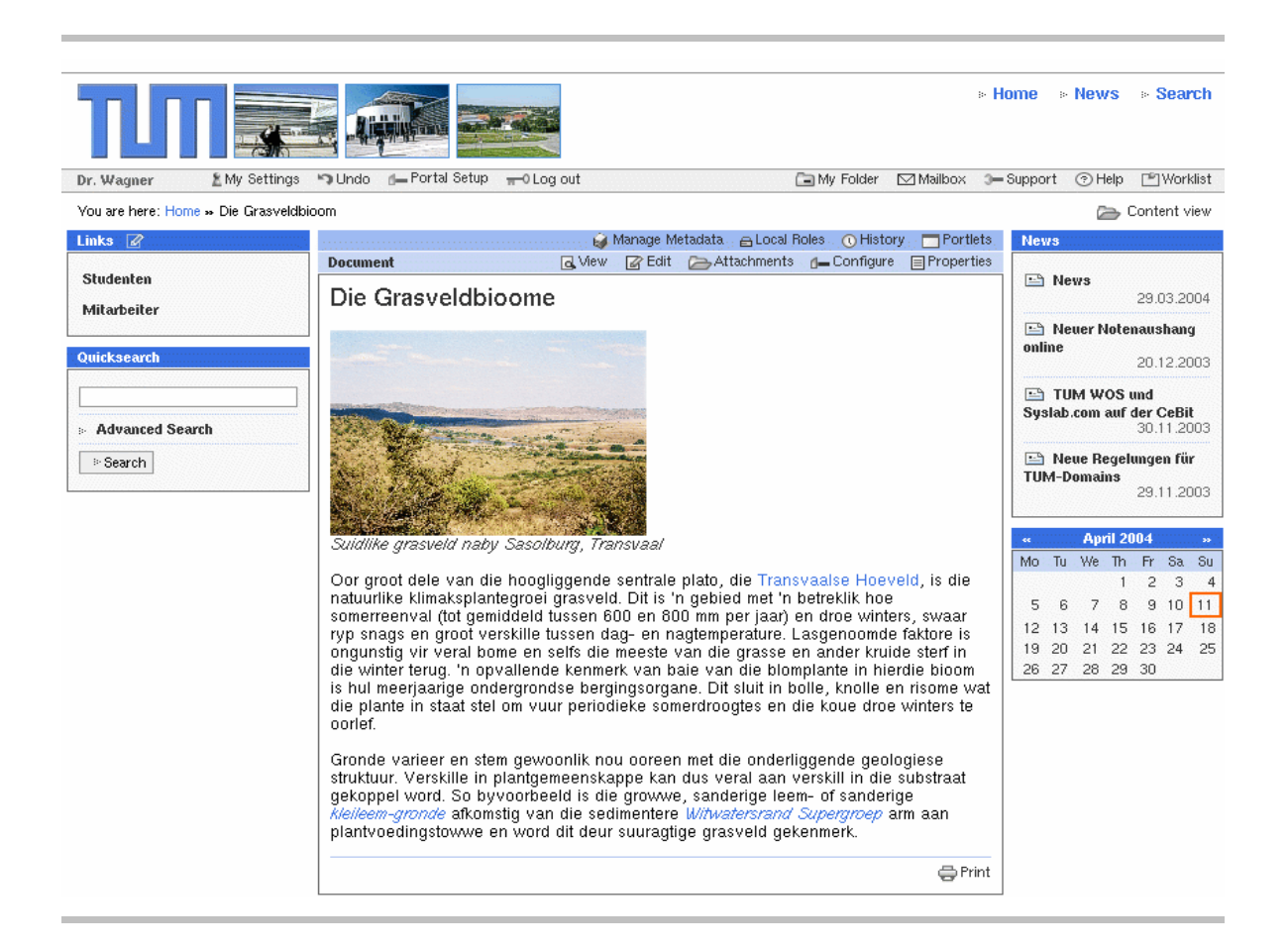

Wenn Sie die Berechtigung haben, das Dokument zu bearbeiten, so wird dieses in einem Rahmen dargstellt und die für Sie erlaubten Bearbeitungsoptionen in der Aktionsleiste eingeblendet.

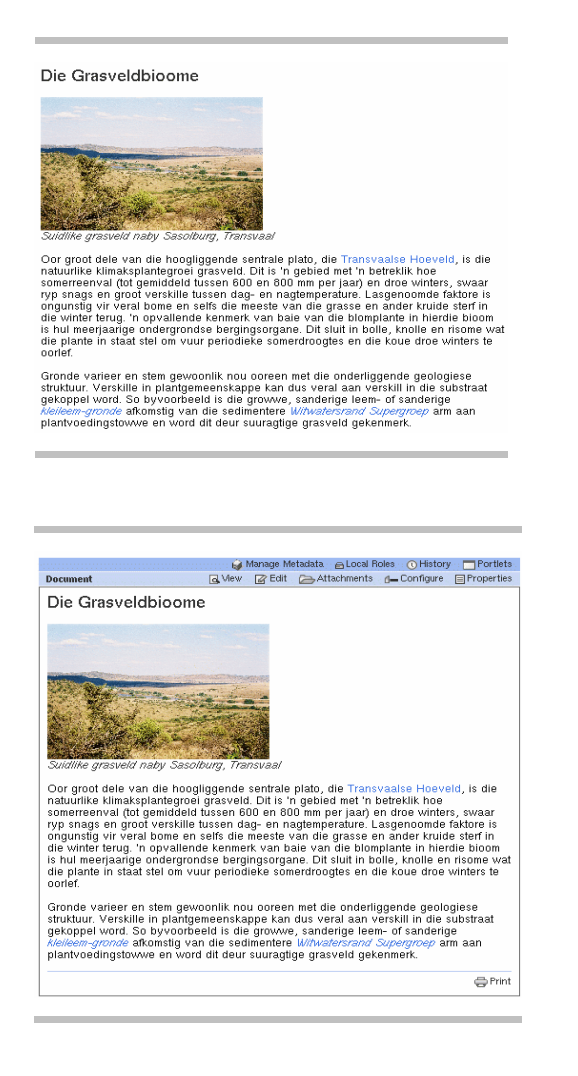

### **3 BasicDocument erstellen**

Das Anlegen eines Documents kann nur über die Managementoberfläche des Portals erfolgen. Zunächst muss beim Anlegen das Metadatenformular ausgefüllt werden. Anschließend gelangen Sie automatisch in das Bearbeitungsformular Ihres Dokuments:

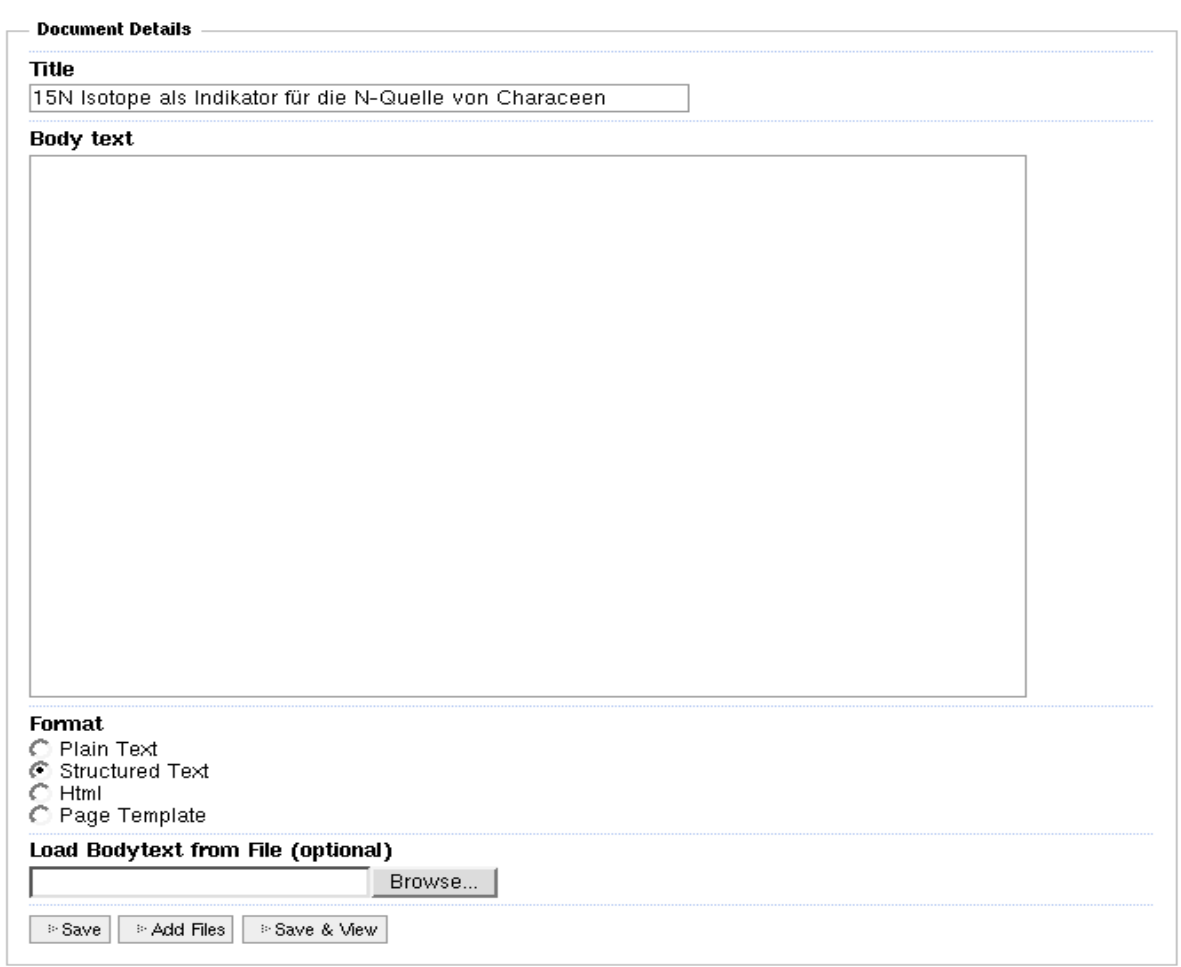

Sie können aus den für Sie erlaubten Textformaten auswählen um den Haupttext zu gestalten. Neben einfachem Text und HTML stehen entsprechend der Einstellungen und Ihrer Berechtigungen gegebenenfalls weitere Rendertypen wie PageTemplate oder LaTex zur Verfügung. Beachten Sie aber, dass ungeachtet von dieser Einstellung je nach Code weitere Berechtigungen notwendig sein können oder die Einstellungen des Systems oder Objekts bestimmte Rendertypen ausschließen.

Format C Plain Text Structured Text  $\odot$  Html C Page Template

Wenn Sie in Ihren Benutzereinstellungen einen Wysiwyg-Editor eingestellt haben und über einen neueren Browser (MS InternetExplorer oder Netscape 7.0, Mozilla) verfügen, so wird in Ihrem Browser das Editor-Fenster angezeigt wenn Sie HTML als Format gewählt haben. Je nach eingesetztem Wysiwyg-Editor stehen Ihnen zusätzlich verschiedene Hilfen zum Einfügen von anderen Objekten zur Verfügung

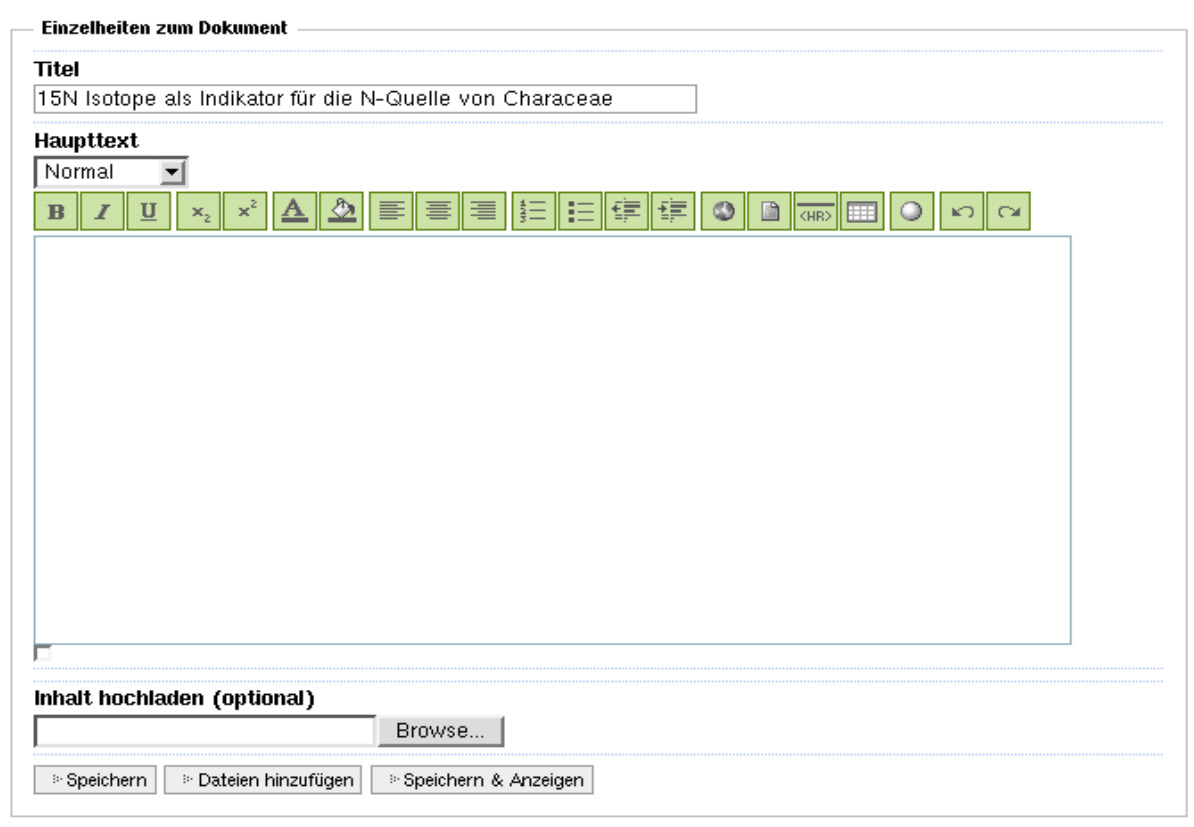

Wenn Sie den Quelltext des Haupttextes als Datei vorliegen haben, können Sie den Inhalt direkt hochladen. Beachten Sie dabei aber, dass es davon abhängt, welche Rendertypes Ihnen zur Verfügung stehen. Gegebenenfalls wird der hochgeladenen Text nur so interpretiert, wie es Ihre Rechte zulassen. Beachten Sie auch, dass diese Option nichts mit dem Anfügen von Dateien zu tun hat.

Wenn notwendig können Sie über 'Dateien hinzufügen' beliebige Dateien anhängen. Sind bereits Dateien angehängt wurden, werden diese am Fuß des Formulars mit Ihrer ID angezeigt, so dass Sie jederzeit die Ids referenzieren können.

#### Verfügbare Anhänge - figure1 (Typ: image/jpeg, Größe: 401 K) Titel: Suidlike Grasveld NBI 02897, Vandoors, Nasionale Botaniese Instituut Pretoria, T. Wagner, C. Young - figure2 (Typ: image/jpeg, Größe: 210 K) Titel: Grasveld vegetasie NBI 05297, Nasionale Botaniese Instituut Pretoria, A. le Roux, C. Young

In Ihrem Dokument können Sie dann direkt auf diese angehängten Dokumente verweisen. Dazu muss als URL nur die ID des jeweiligen Attachments angegeben werden (siehe auch Bearbeiten).

z.B. <a href="figure2"> oder <img src="figure2">

Die langwierige Eingabe langer URLs entfällt.

### **4 Dateien anhängen**

Sie können an Ihr Dokument beliebige Dateien, z.B. Bilder, Videos oder Officedokumente etc. anhängen. Über 'Anhänge' erhalten Sie eine Liste der angehängten Dateien und können die angehängten Dateien bearbeiten.

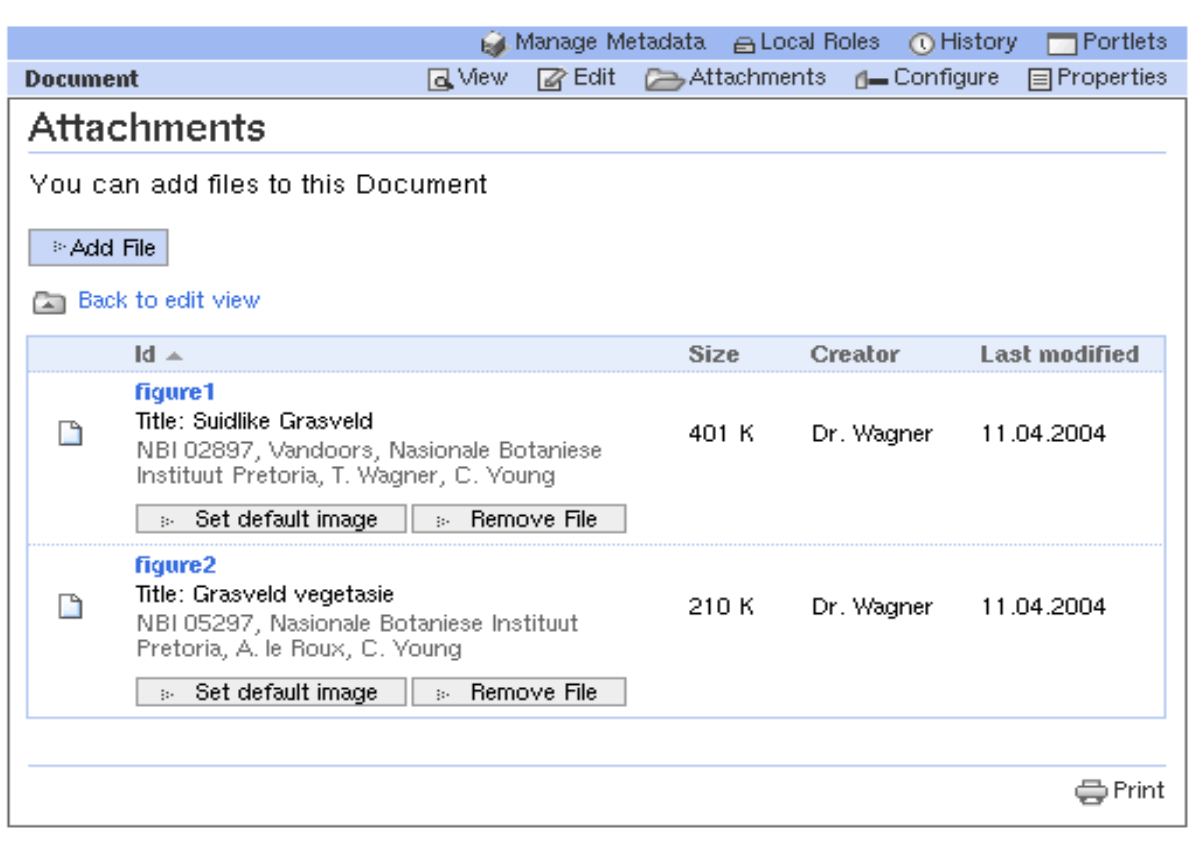

Optional können Sie eine der angefügten Dateien mit 'set default image' zum 'Default View' bestimmen. Der 'Default View' wird jedoch nur in besonderen Fällen ausgewertet. Bei News-Beiträgen wird ein so markiertes angehängtes Bild bei der Newsübersicht angezeigt. Bei einem Archiv wird bei Aufruf eines Archivfolders die so markierte Datei sofort direkt zurückgegeben. Weitere Anwendungen für 'Default View' sind möglich. Ob und wie Sie den 'Default View' einsetzen können, entnehmen Sie den entsprechenden Kapiteln zu den Objekten.

Mit 'Add File' können Sie eine neue Datei hinzufügen. Dazu müssen Sie die gewünschte Datei auswählen. Sie müssen eine ID, einen Titel und eine optionale Beschreibung eingeben.

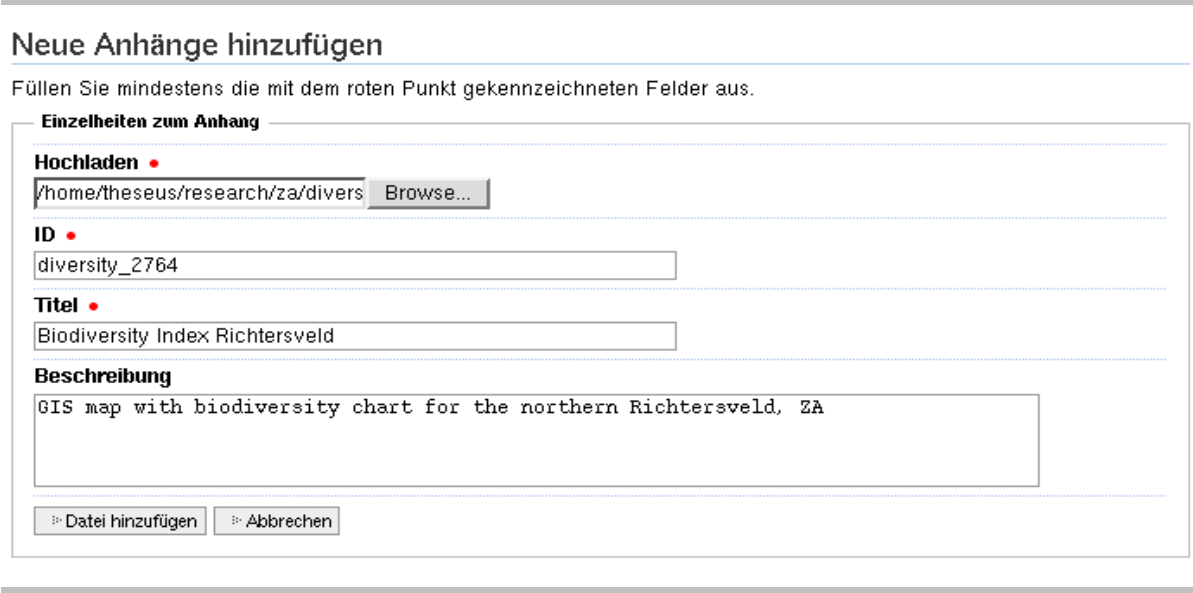

Die neu hochgeladene Datei wird in die Liste der Anhänge übernommen. Wenn Sie eine Datei aus der Liste löschen wollen, können Sie diese mit 'Datei löschen' wieder entfernen. Beachten Sie, dass Sie ID, Titel und Beschreibung neu eingeben müssen, wenn Sie später die Datei doch anhängen wollen.

Ausserdem findet keine Überprüfung statt, ob Sie in Ihrem Haupttext auf die gelöschte Datei verweisen. Bitte stellen Sie deshalb sicher, dass in Ihrem Dokument kein Link mehr existiert, wenn Sie die Datei dauerhaft löschen wollen.

### **5 Haupttext-Format**

Der Haupttext kann in bestimmten Formaten eingegeben werden, die dann bei Aufruf des Dokuments gerendert und als HTML-Seite in der Portaldekoration dargestellt werden.

Welche Rendertypes Ihnen zur Verfügung stehen wird durch die durch das Portal-Rendertool bereitgestellten und in Ihrem aktuellen Kontext freigegebeben Formaten festgelegt.

BasicDocuments unterstützen neben den Standard Rendertypen 'Plain Text', 'Structured Text', 'HTML' , sowie 'Zope Page Templates' eine Reihe von 'Plugable Rendertypes'. Welche Rendertypes Ihnen zur Verfügung stehen hängt von einer Reihe von Faktoren ab: Welche Plugins sind installiert, welche Rendertypes für das Portal global zugelassen, welche Rendertypes sind in dem Abschnitt des Portals erlaubt, in welchem sich Ihr Dokument befindet und welche Rechte Sie in diesem Bereich haben.

Beim Anlegen oder der Bearbeitung eines Documents werden die Ihnen im aktuellen Context zur Verfügung stehenden Rendertypes zur Auswahl geboten.

Format C Plain Text  $\hat{C}$  Structured Text  $\subset$  Html Page Template C LaTex, ChemTex

Prüfen Sie vor dem Speichern auch unbedingt, ob der Rendertyp mit dem von Ihnen gewünschten übereinstimmt, um das gewünschte Resultat zu erzielen. Allerdings können Sie den Rendertype später beliebig ändern, ohne dass Ihr Quelltext verloren geht.

### **Plain Text**

Dieser einfachste Rendertype erlaubt keine Auszeichnungen, der Text wird so wie eingegeben mit Leerzeichen und Leerzeilen übernommen. Eventuelle 'Formatierungen' bleiben erhalten. Beachten Sie dabei jedoch, dass die Darstellung immer in Proportional-Zeichensätzen erfolgt, d.h. Die Buchstaben unterschiedliche Breite besitzen und es dadurch zu Verschiebungen kann, wenn Sie die Formatierung in Festbreite vorgenommen haben.

### **Structured Text**

Structured Text ist ein Textformat, das es erlaubt einfache Formatieranweisungen zu integrieren, ohne dazu auf HTML-Tags zugreifen zu müssen. Für ausführlichere Informationen besuchen Sie bitte http://zope.org

#### **HTML**

Der Text kann als Standard-XHTML eingegeben werden. Soweit nicht durch einen Tagfilter beschränkt, können alle HTML-Tags verwendet werden. Die Verwendung von Styles kann durch die Vorgaben des Portals eingeschränkt sein, die Einbindung von Java-Script und Stylsesheets ist in der Regel nicht möglich.

### **ZPT Zope Page Templates**

Der Rendertyp 'ZPT' erlaubt die Verwendung von Zope Page Template Code zur Rrstellung von dynamischen Webseiten. In der Regel steht dieser Rendertyp nur Content-Administratoren zur Verfügung. Für Details zur Zope PageTemplate-Language konsultieren Sie bitte die entsprechende Dokumentation (ZopeBook) unter http://zope.org

### **LaTeX, ChemTeX**

Dieser Rendertype erlaubt die Integration von TeX-Code in HTML-Seiten. Damit können Sie auch komplexere mathematische oder chemische Formeln in Ihr Dokument integrieren.

Die Eingabe des Codes erfolgt beliebig innerhalb des HTML-Codes des Dokuments zwischen einem <TEX> und einem </TEX>-Tag. Pro Seite können beliebig viele solcher Includes verwendet werden, eine Schachtelung ist nicht möglich.

```
Titel
LaTeX Example
Haupttext
<H3>Slope direction and gradient</H3>
<br/><br/>br/>< p ><latex>
\frac{3}{2} = (\frac{ac^2 + c^3 + b^2c +ab^2} {(a+c)b}) \frac {sin \alpha} {S} </1atex>
</p>
<H3>The third law of thermodynamics</H3>
\text{br/}<p><br><latex>
\Delta S_{system} = \int_0^T \Delta C_p d ln T + \Delta S_0\langle/latex>
</p>
```
Da beliebige TeX/LaTeX-Pakete installiert sein können, muss auch die Math-Umgebung zur Darstellung mathematischer Formeln explizit durch einleitendes und ausführendes '\$' aufgerufen werden:

```
<tex>
$
{\}^sS = (\frac{ac^2 + c^3 + b^2c + ab^2}{(a+c)b}) \frac{sin \alpha}{s}$
</tex>
```
Chemische Strukturformeln können direkt durch ChemTeX-Makros eingefügt werden:

```
\langletex\rangle\I \ \pyrimidine{$CH_3$}{$COOH$}{$CH_3$}{$OH$}{$OH$}{$OH$}
                 {Q}{Q}{D}
   \hspace{3cm}
   \pyrimidine{$H$}{O}{$H$}{O}{$R^5$}{O}{Q}{$R^8$}{Q} \]
</tex>
```
Nach dem Abspeichern des Dokuments wird der LaTeX-Code vom Latex-Renderer gerendert und als Bild in die HTML-Seite eingebettet. Beim Anzeigen des Dokuments wird immer diese generierte HTML-Seite angezeigt.

Slope direction and gradient

$$
{}^sS = (\frac{ac^2+c^3+b^2c+ab^2}{(a+c)b})\frac{sin\alpha}{S}
$$

The third law of thermodynamics

$$
\Delta S_{system} = \int_0^T \Delta C_p dl nT + \Delta S_0
$$

#### Auch chemische Strukturformeln:

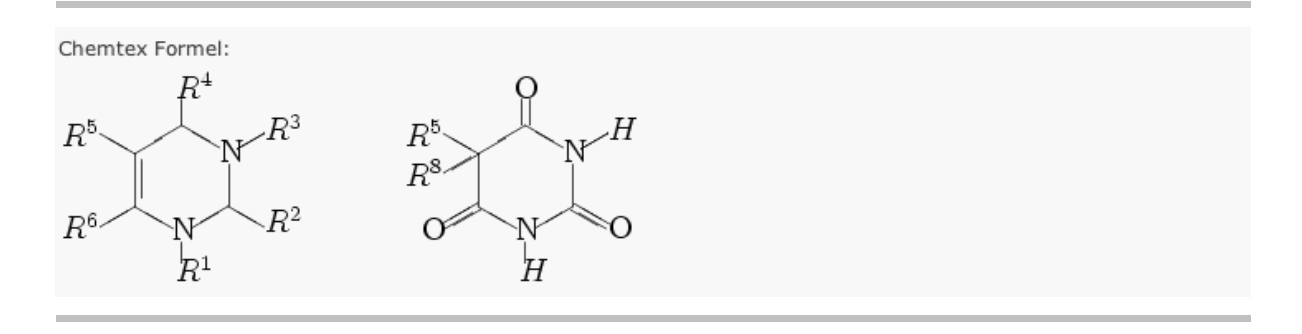

Können ein oder mehrere Latex-Includes nicht gerendert werden, z.B. wegen eines Fehlers im LaTeX-Code, so werden diese Fehler in der Seite entsprechend eingeblendet und der fehlerhafte Code angezeigt.

Slope direction and gradient

$$
{}^sS = (\frac{ac^2+c^3+b^2c+ab^2}{(a+c)b})\frac{sin\alpha}{S}
$$

The third law of thermodynamics

Could not render this LaTeX code:

$$
\delta S_{\text{system}} = \int_0^T \Delta C_p \, d \ln T + \Delta S_0
$$

### **6 Dokument bearbeiten**

Beim Bearbeiten eines Dokuments wird entsprechend Ihren Einstellungen zum Editor der Haupttext und darunter die an das Dokument angehängten Dateien angezeigt. Natürlich können auch Dokumnte die nicht mit dem Wysiwyg-Editor erstellt wurden später mit diesem bearbeitet werden und umgekehrt.

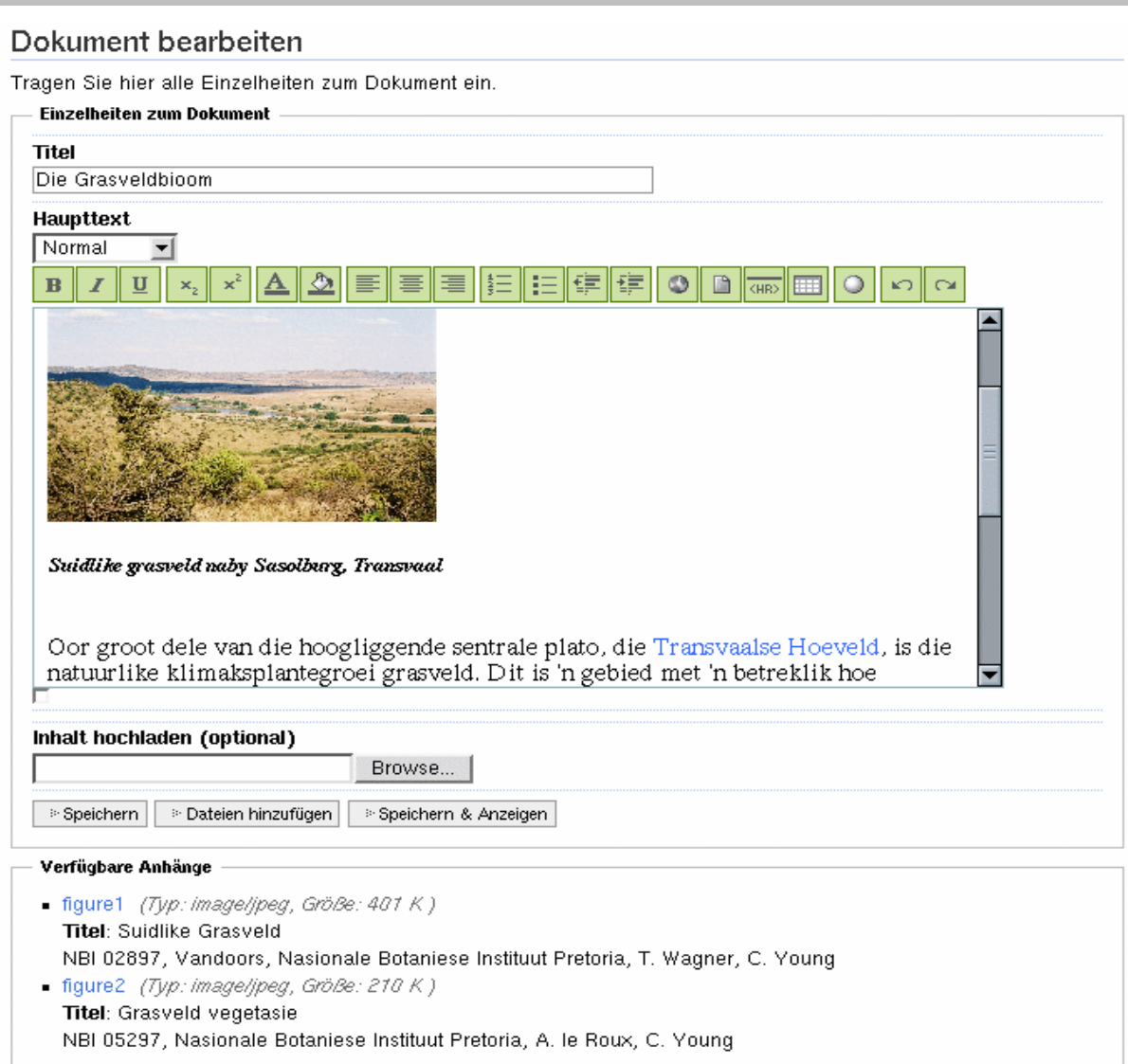

Ohne Wysiwyg-Editor wird der Text wie folgt angezeigt:

#### Haupttext

```
<h2><columns value="2">Die Grasveldbioome</columns></h2>
\langle h2 \rangle <columns value="2"></columns></h2>
<br/>Az><columns value="2"></columns></h2><columns value="2"><br/><br/>>></br></asp></asp></asp></asp></asp></asp></asp></asp></asp></asp></asp></asp></asp></asp></asp></asp></asp></asp></asp></asp></asp></asp></asp></asp>
 <h5><columns value="2"></columns></h5>
 <columns value="2"><br>
oor groot dele van die hoogliggende sentrale plato,<br>|die <a href="/">Transvaalse Hoeveld</a>, is die natuurlike klimaksplantegroei
grasveld.
pit is 'n gebied met 'n betreklik hoe somerreenval (tot gemiddeld<br>tussen 600 en 800 mm per jaar) en droe winters, swaar ryp snags en<br>groot verskille tussen dag- en nagtemperature. Lasgenoomde faktore is<br>ongunstig vir veral
blomplante in hierdie bioom is hul meerjaarige ondergrondse
靣
```
### **7 Arbeitsversion**

BasicDocuments und einige davon abgeleitete Portalobjekte unterstützen sogenannte Arbeitsversionen. Sie können dabei die Änderungen am Dokument zunächst als Arbeitsversion speichern ohne dass die für den Benutzer sichtbare Version des Dokuments geändert wird. Sie können die Arbeitsversion solange bearbeiten, bis das Dokument Ihren Vorstellungen entspricht. Dann können Sie die Arbeitsversion freischalten und als aktuelle Dokumentenversion übernehmen.

Ist eine Arbeitsversion möglich wird im Bearbeitungsmodus zusätzlich zu den Schaltflächen 'Abbrechen', 'Speichern' und 'Speichern und Anzeigen' noch die Schaltfläche 'Voransicht' angezeigt. Mit dieser legen Sie die Arbeitsversion an.

Existiert bereits eine Arbeitsversion gelangen Sie bei Aufruf der Bearbeiten-Aktion des BasicDocuments sofort in die Bearbeitungs-Ansicht der Arbeitsversion.

Während der Bearbeitung können Sie beliebig zwischen Arbeitsversion und publizierter Version umschalten. Damit Sie sehen, welche Version Sie gerade angezeigt bekommen oder bearbeiten, wird eine entsprechende Versionsinformation eingeblendet:

**VERSTONSTNFORMATIONEN** ie sehen jetzt die Arbeitskopie dieses Objekts. Möchten Sie die Originalversion ansehen? ZUR ORIGINALVERSION GEHEN

### **8 Diskutierbarkeit**

Wenn für das BasicDocument über die Metadaten die Diskutierbarkeit eingestellt ist, können angemeldete Benutzer den Inhalt der Seite diskutieren.

**Diskussion erlauben** C Voreingestellt **Erlaubt** C Verboten

Dazu wird am Fuß des Dokuments bei den Document-Actions eine Schaltfläche 'Kommentieren' eingeblendet.

◎ Kommentar verfassen **●** Alle Kommentare ● Drucken

Alle Diskussionsbeiträge werden am Fuß des Dokuments gegliedert angezeigt und können Ihrerseits ebenfalls wieder kommentiert werden. Details zur Diskussion von Beiträgen finden Sie im 'User Manual Foren und Diskussionen'.

Kommentare

Eingebette Formeln in LaTeX (Test)  $\overline{\phantom{a}}$   $\Box$  Aha, TeX

**Christian Hamm** Wilhelmine C. Kreszentia von und zu Unterberkk

02.08.2006 15:00 31.07.2006 15:46

### **9 Hinweise zur Darstellung von Dokumenten: Tagfilter, Rendertypes**

Die Darstellung eines Dokuments kann nur sehr beschränkt durch den Nutzer beeinflußt werden. Zunächst legen die Skins des Portals fest, wie das Dokument in die Benutzerelemente und Decorations (Portlets, Header usw.) eingebaut wird. Dabei können bereits bestimmte Styles, Fonts oder Tags ausgeschlossen werden.

Zusätzlich können je nach Context über Tagfilter die erlaubten Tags eingeschränkt werden. Wenn Sie dann 'nicht erlaubte' Tags verwenden, so werden diese bei der Darstellung ignoriert. Sobald der Filter die entsprechenden Tags freigibt, werden diese wieder verwendet.

Wenn Sie bei gleichbleibendem Quellcode den Rendertype ändern, z.B. von Plain Text auf HTML kann sich die Darstellung des Dokuments erheblich ändern. Im oben genannten Fall geht beispielsweise die im Plain Text vorhandene Gliederung bei der Anzeige verloren, bleibt jedoch im Quelltext erhalten.

Auch kann vom Administrator nachträglich der Rendertype eingeschränkt werden. Wenn Sie daher z.B. ZPT Code verwenden und später nur noch HTML zugelassen ist, dann werden durch die Umschaltung alle ZPT/TAL-Statements ignoriert.

Bitte achten Sie auch darauf, dass bei HTML- oder ZPT-Funktionalität der Standard von XHTML eingehalten wird, da sonst Fehler bei der Darstellung entstehen können.

Wenn Sie über die entsprechenden Berechtigungen verfügen, können Sie zusätzliche Einstellungen zum Dokument vornehmen. Dadurch ist es möglich die erlaubten Rendertypes festzulegen oder den Upload von Dateien einzuschränken:

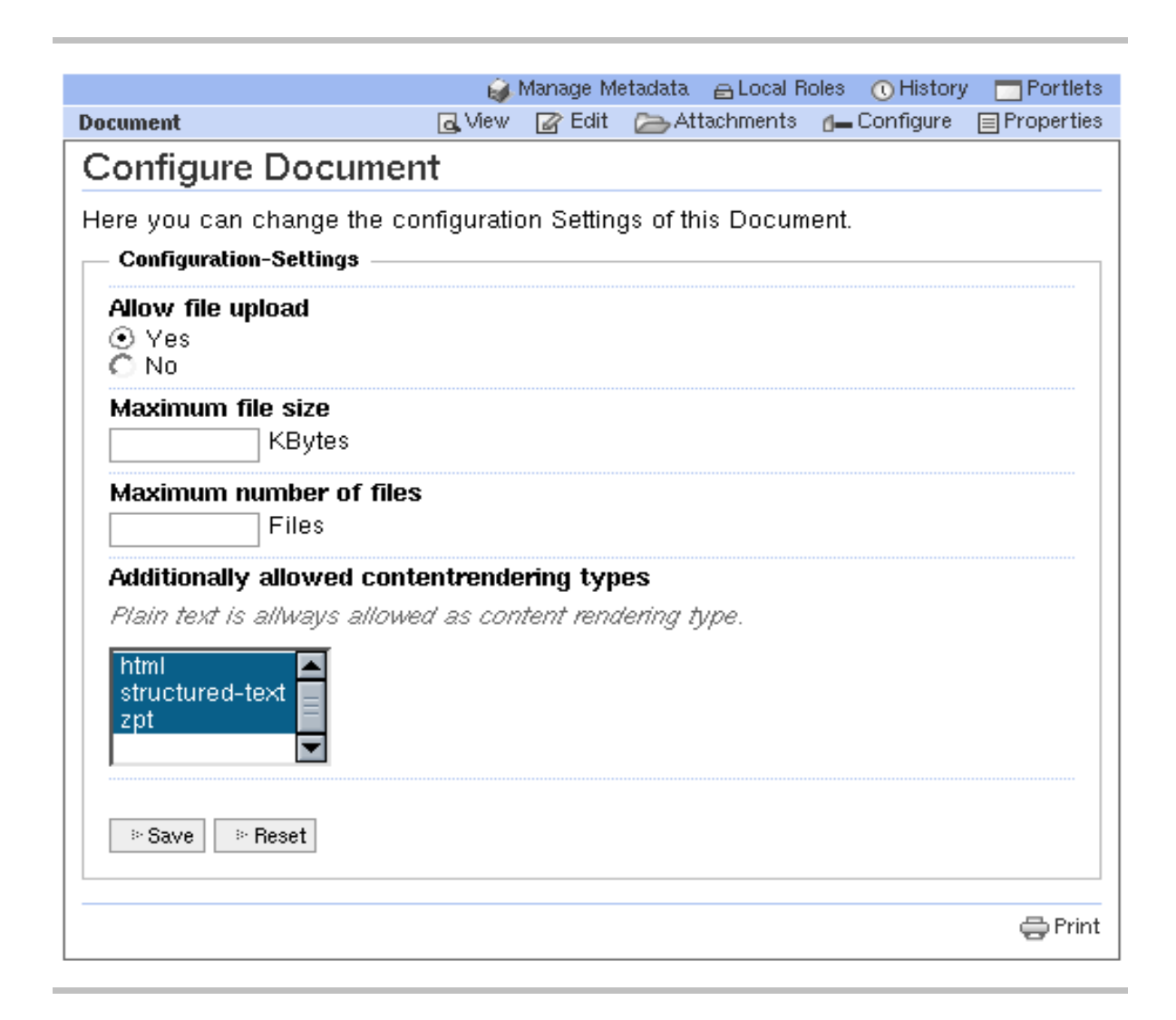

### **11 Mehrsprachigkeit**

Das Portal untertützt neben mehrsprachigen Bedienelementen auch die Mehrsprachigkeit von Informationen. Welche Sprachen für das Portal zur Verfügung stehen und berücksichtigt werden wird durch Customizing des Portals vom Portal Administrator festgelegt.

Bei Aufruf eines Dokuments prüft dieses zunächst die Spracheinstellungen des aufrufenden Benutzers ab. Bei angemeldeten Benutzern wird dessen Spracheinstellung aus dem Benutzerprofil erfragt. Ist eine solche nicht vorhanden, sucht das Portal nach einem enstprechenden Cookie mit Spracheinstellung. Wird auch dieses nicht gefunden, ermittelt das Portal die Spracheinstellungen des Browsers und setzt diese als gewünschte Sprache an.

Anschließend wird geprüft, ob für das aufgerufene Dokument eine Version in der entsprechenden Sprache verfügbar ist und wenn dies der Fall ist, diese Sprachversion zurückgegeben und dargestellt. Ist dies nicht der Fall, wird die Version des Dokuments in der Default-Sprache (Deutsch) zurückgegeben.

# **12 Bindings**

Für die Verwendung von Zope Page Template Code ergeben sich bei der Verwendung in Dokumenten einige Änderungen bezüglich der Bindings. Anstelle der Variable 'template' müssen Sie bei einem Dokument die Variable 'here' verwenden.

# **13 Glossar**

### **14 Index**